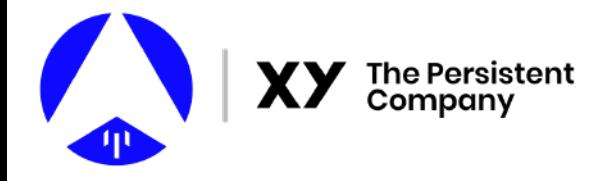

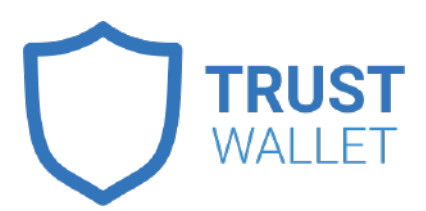

# **Downloading and Using Trust Wallet**

### **Important Information:**

Trust Wallet is an app for your smartphone. Make sure you follow the instructions carefully. Should you need assistance, email **support@xyo.network** for assistance.

### **Privacy and Protection:**

Remember, a cryptowallet uses a **"private key"**, also known as a "backup phrase", which is the secret and unique phrase that will let you access your wallet if you ever change phones, or log out of your account. It's very important you keep it private, because if someone has your private key, they can access your wallet. This is different from the **"public key"**, which is needed to send and receive cryptocurrencies and tokens. If you are receiving XYO Tokens from us, we will ask for your public key. However, XY will NEVER ask for your private key.

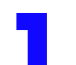

**3 Add XYO Tokens as a Custom Token**<br>When you first make your Trust Wallet, you will need to add XYO Token as a "Custom Token", so you can view your XYO Token balance.

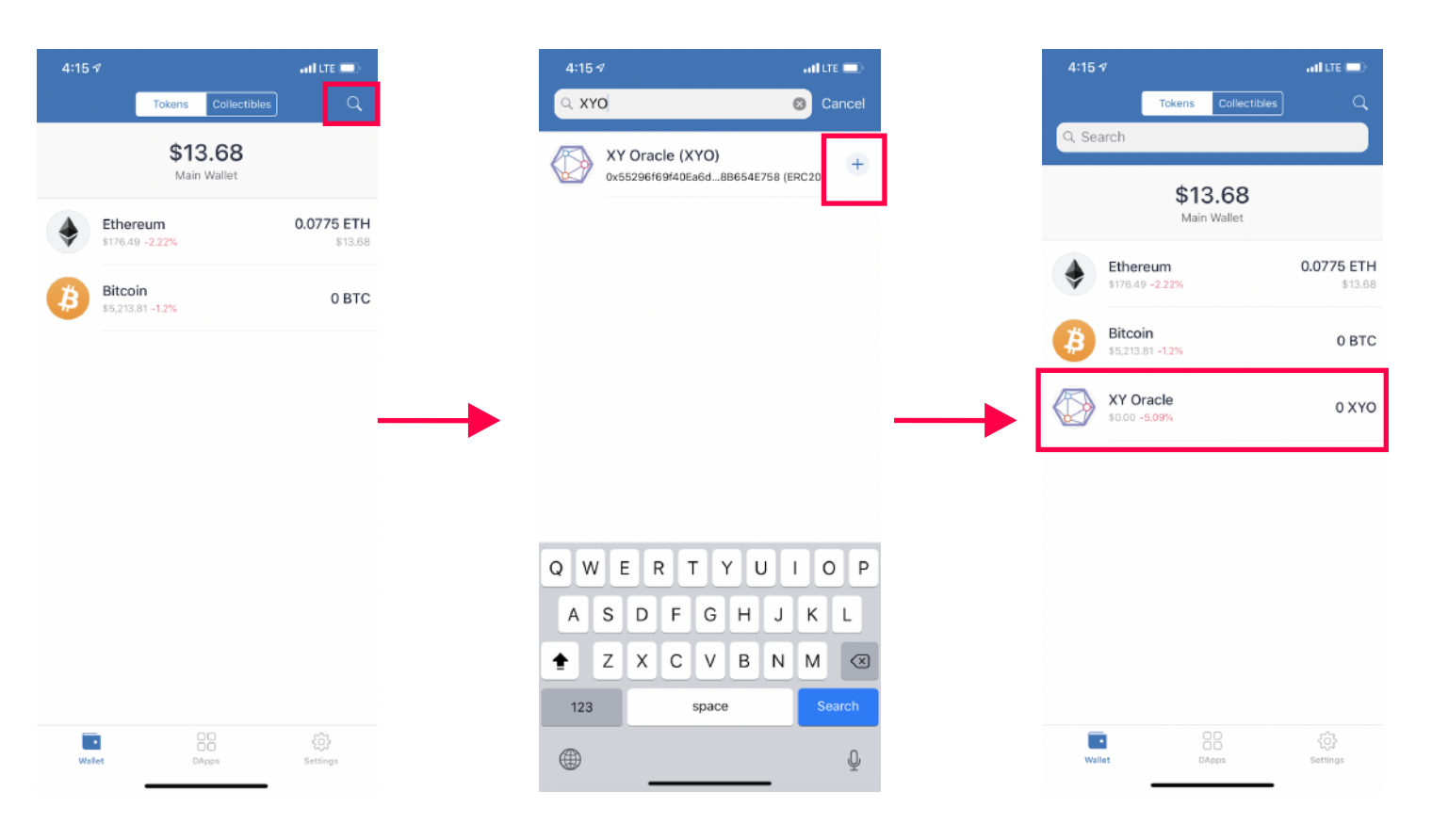

# **1 Download the app**

You will need to download the Trust Wallet App to begin. You can download it from the Apple App Store, or the Google Play store.

### **App Store:**

**https://itunes.apple.com/us/app/trust-ethereum-wallet/id1288339409**

**Play Store: https://play.google.com/store/apps/details?id=com.wallet.crypto.trustapp**

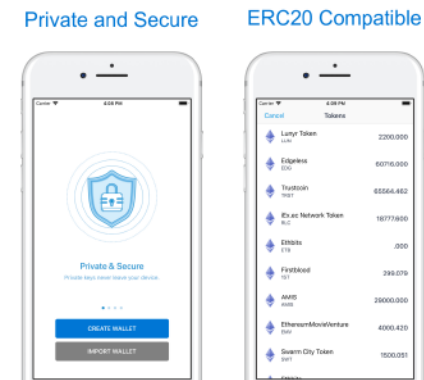

 $\cdot \frac{1}{2}$  Edgeles  $\triangleq$  Trasted  $\triangleq$  mass  $+$  Figth)  $+$   $\frac{1}{2}$  $\triangleq$  the  $\frac{1}{2}$  Sun

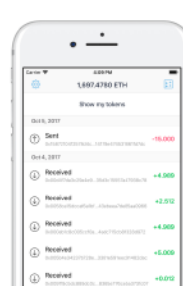

**See Transactions** 

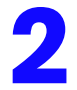

# **2 Set up your Wallet**

You'll be shown your private key, or backup phrase". Trust asks you to save this somewhere safe, and then repeat the words. Keep this special phrase a **SECRET**! If you ever need to get back into your wallet or if you change devices, you will need this backup phrase.

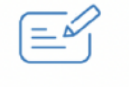

Backup Phrase

These 12 words are the only way to restore your Trust wallet. Save them somewhere safe and secret.

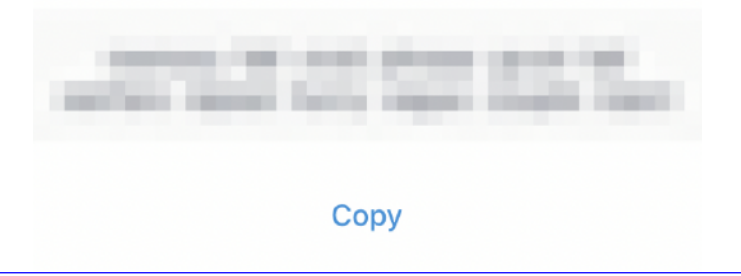

This is your dashboard. You can view all your currencies, and add new ones from here too! Above, you can see Bitcoin and Ethereum. This wallet has 0 BTC and 0.0775ETH. Let's add XYO Token!

**Click the Search button to begin looking for XYO Token.**

Type "XYO" in the search bar at the top, and then click the "+" to add XYO Token!

**Once you have added XYO Token, you can click "cancel" to return to your dashboard.**

You've now added XYO Tokens! If you have XYO Tokens in this wallet, you should see them appear in your balance. If you don't, make sure your public key (or "wallet address") is the same as the wallet you believe has XYO Tokens in it!

**Go to the next step to locate your public key.**

# **Your dashboard Search for XYO Token Add XYO Tokens**

# **4 Locating your Public Key and Receiving XYO Tokens**

In order to recieve XYO Tokens, the sender will need to know your public key. It's very long, and normally will start with "0x...".

### **Click "XY Oracle to view your public key!**

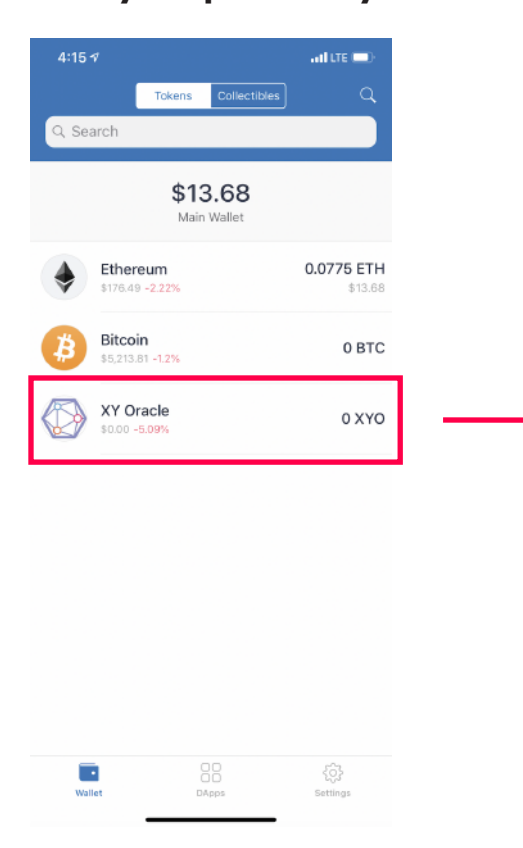

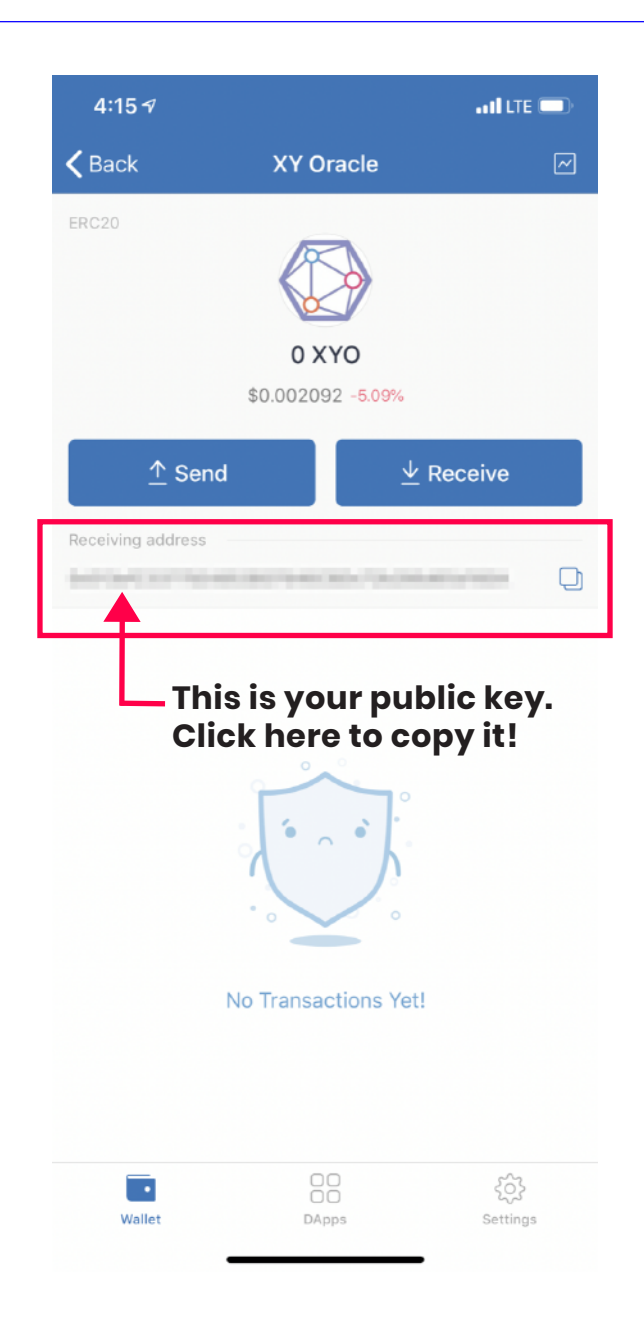